# GUIDELINES

- 1) Power the DAQ board.
- 2) Go to the CRMD icon ( ) on the desktop i.e. the Hyper Terminal.
- 3) Type in the command **CD** in order to stop the streamline of the data.
- 4) To start recording your set of data go to Transfer → Capture Text

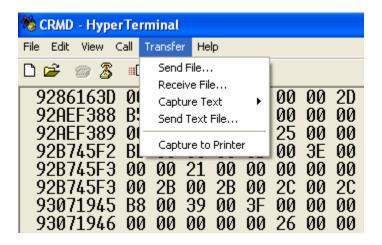

5) <u>NOTE:</u> Start the data only when the data Status is Valid i.e. in the DG command the Status should be— 'A'

```
DG
DG
 Date+Time: 15/08/12 09:45:06.013
            A (valid) •
 Status:
                                Valid set of
 PosFix#:
            1
                                data
             18:33.584130 N
 Latitude:
 Longitude: 073:49.544079 E
            568.619m
 Altitude:
 Sats used:
                                 (CE=1 updates PPS,FPGA data)
 PPS delay: +0057 msec
 FPGA time: C55916E7
 FPGA freq: 25000000 Hz
                                (Cmd V3, freq history)
 ChkSumErr: 0
```

6) An option of **Browse** will be seen on the screen and you may save the data where you desire by selecting the data path and the name for your file which will be stored in the .txt format. Then press **START**.

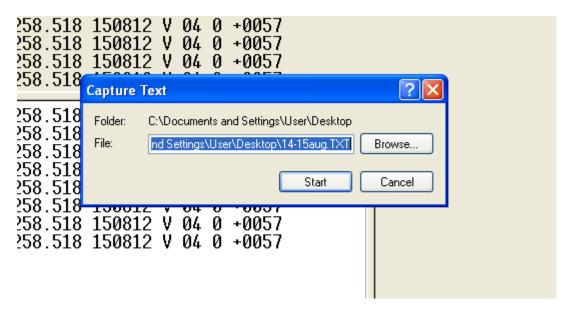

- 7) Now whatever commands are typed in the Terminal will be recorded in the .txt file.
- 8) Enter the set of commands given in the following order  $\rightarrow$

(The meaning of the commands will be given in a separate sheet.)

- 9) Once the above commands are typed, type in **CE** in order to start the streamline of data.
- 10) Now take the data for the desired time. Once the data is started, **DO NOT** type in any other commands.
- 11) Once you wish to stop your data, type in the command **CD**.

12) Then type in again the same list of commands  $\rightarrow$ 

## H1, H2, DG, DS, DC, DT, TH, TI, BA, V1, V2, ST 25, TL, SA 1

13) Then go to Transfer  $\rightarrow$  Capture Text  $\rightarrow$  Stop.

(The data will now stop being recorded in your text file)

- 14) Now your text file is ready to be uploaded.
- 15) Now go the website → <a href="http://www.i2u2.org/elab/cosmic/data/upload.jsp">http://www.i2u2.org/elab/cosmic/data/upload.jsp</a>

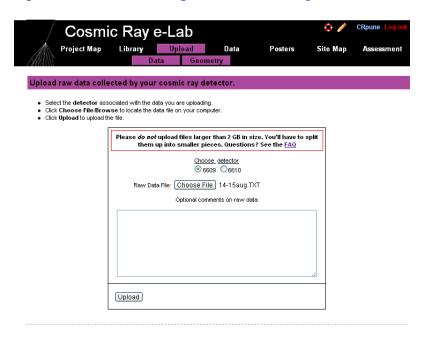

- 16) In the option Choose the detector  $\rightarrow$  Select 6609.
- 17) Then go to Choose File  $\rightarrow$  \*Select your file\*  $\rightarrow$  Open (Your file will be seen as a text format near the same option)  $\rightarrow$  Upload.

(The data to be uploaded may take awhile depending on the size of your .txt file.)

18) Once uploaded it will look like  $\rightarrow$ 

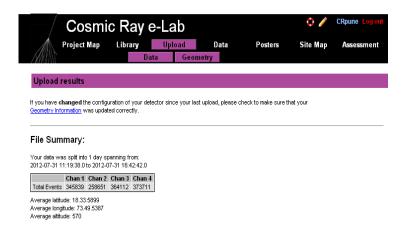

19) Then go to Data → Lifetime → IUCAA Pune University Campus → Select your Uploaded File → Run the Lifetime Study.

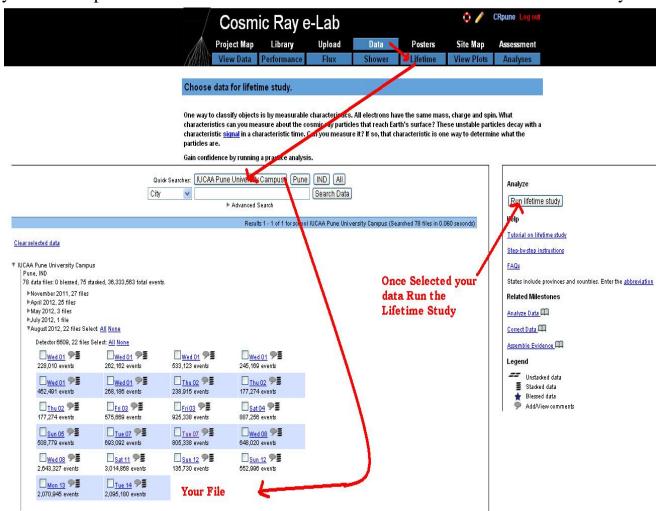

### 20) The Next screen after running the Lifetime study is $\rightarrow$

# Here do not make any changes and click on Analyze and get to the next screen

### Calculate the lifetime of muons that stop in the detector

This analysis determines the time difference between consecutive photomultiplier tube <u>signals</u>. Two consecutive signals might be one cosmic ray muon followed by another. Two signals may also come from a muon (the first signal) which then decays into an electron, a neutrino and an anti-neutrino. The electron will create a second signal. The routine displays a histogram of the signal separations that "pass" criteria you set in a the fields below.

Gain confidence by running a practice analysis.

#### Understand the graph

 You're analyzing...
 Chan1 events Chan2 events Chan3 events Chan4 events
 Raw Data

 IUCAA Pune University Campus Aug 2, 2012 14:43:06 UTC
 64774
 50023
 58034
 66084
 View Statistics Geometry

 Total (1 files 238915 events)
 64774
 50023
 58034
 66084
 Compare files

Analyze the same files in flux or shower

| Click <b>Analyze</b> to use the default parameters. Control the analysis by expanding the options below. |
|----------------------------------------------------------------------------------------------------|
| ▼ Analysis Controls                                                                                      |
| Coincidence level: 1 v                                                                                   |
| ? Gate width (seconds): 1e-5                                                                             |
| Number of Bins: 40                                                                                       |
| ▶ Plot Controls<br>▶ Fit Controls                                                                        |
| ▼ Execution Mode ?                                                                                       |
| Local (estimated time: 00:01:03)                                                                         |
| O I2U2 Cluster (estimated time: 00:02:02)                                                                |
| Grid (temporarily disabled)                                                                              |
| Automatic (estimated time: 00:01:27)                                                                     |
| Analyze                                                                                                  |

21) Just click on the analysis directory which will open up a new window  $\rightarrow$  Select lifetimeout. Copy the content of the same in a new text file, from where you may do the required analysis.

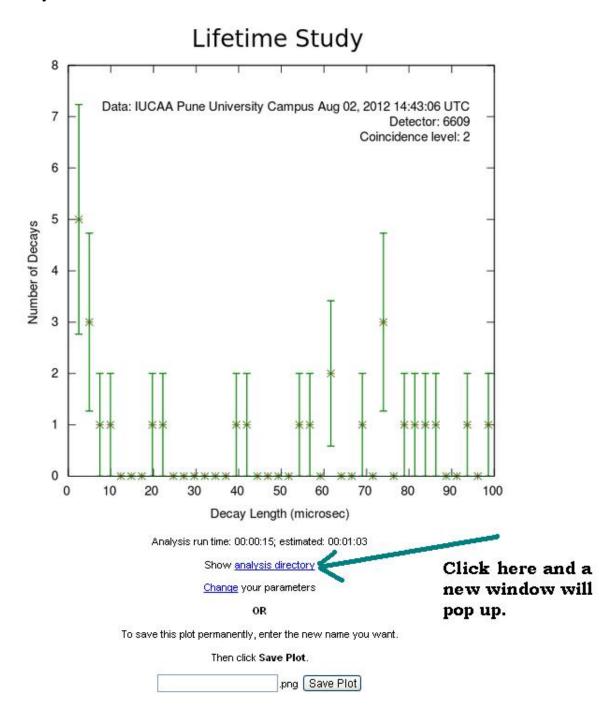